PM\_HIP システムインストール手順

#### 1. パソコンへのダウンロードとインストール

1-1 システムのダウンロード

URL:

[http://www.producemedia.co.jp/hip/pages/trial\\_download.html](http://www.producemedia.co.jp/hip/pages/trial_download.html)

 別途、ダウンロードページの URL をメールしております。 そのメールを、対象端末に転送してください。 対象端末でメール受信後、メール本文の URL をクリックしてください。

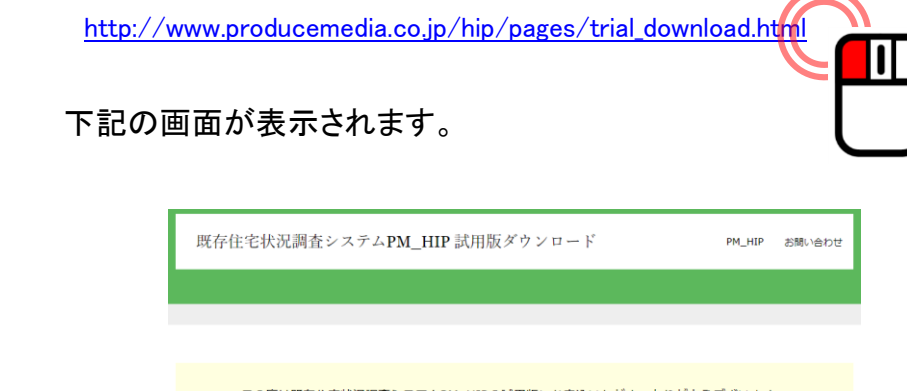

の度は既存住宅状況調査システムPM\_HIPの試用版にお申込いただき、ありがとうござい。<br>「下記より、既存住宅状況調査システムPM\_HIP試用版をインストールしてください。<br>インストール、試用ライセンス発行の手順についても下記よりご確認ください。

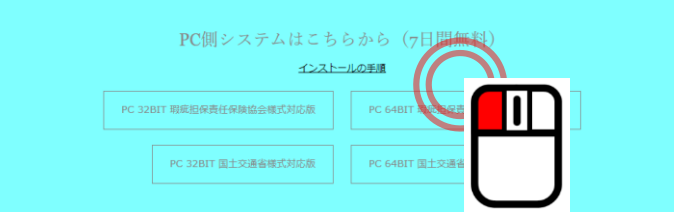

・国土交通省様式対応版 PC 32bit 版ダウンロード・PC 64bit 版ダウンロード

・瑕疵担保責任保険協会様式対応版 PC 32bit 版ダウンロード・PC 64bit 版ダウンロード

お使いの PC に対応するダウンロードをクリックします。 (※お使いの PC がどちらかご不明の場合は次のページをご確認ください)

### (お使いの PC の bit 数の確認方法)

エクスプローラーを表示します

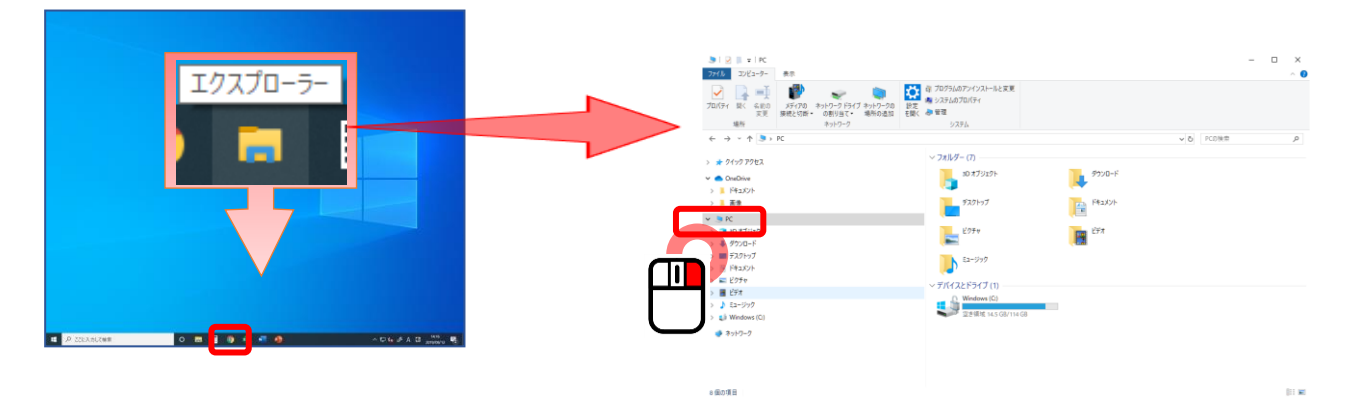

エクスプローラー上にある"PC"にカーソルを合わせ 右クリック ⇒ プロパティを選択します。

以下の画面が表示されます。

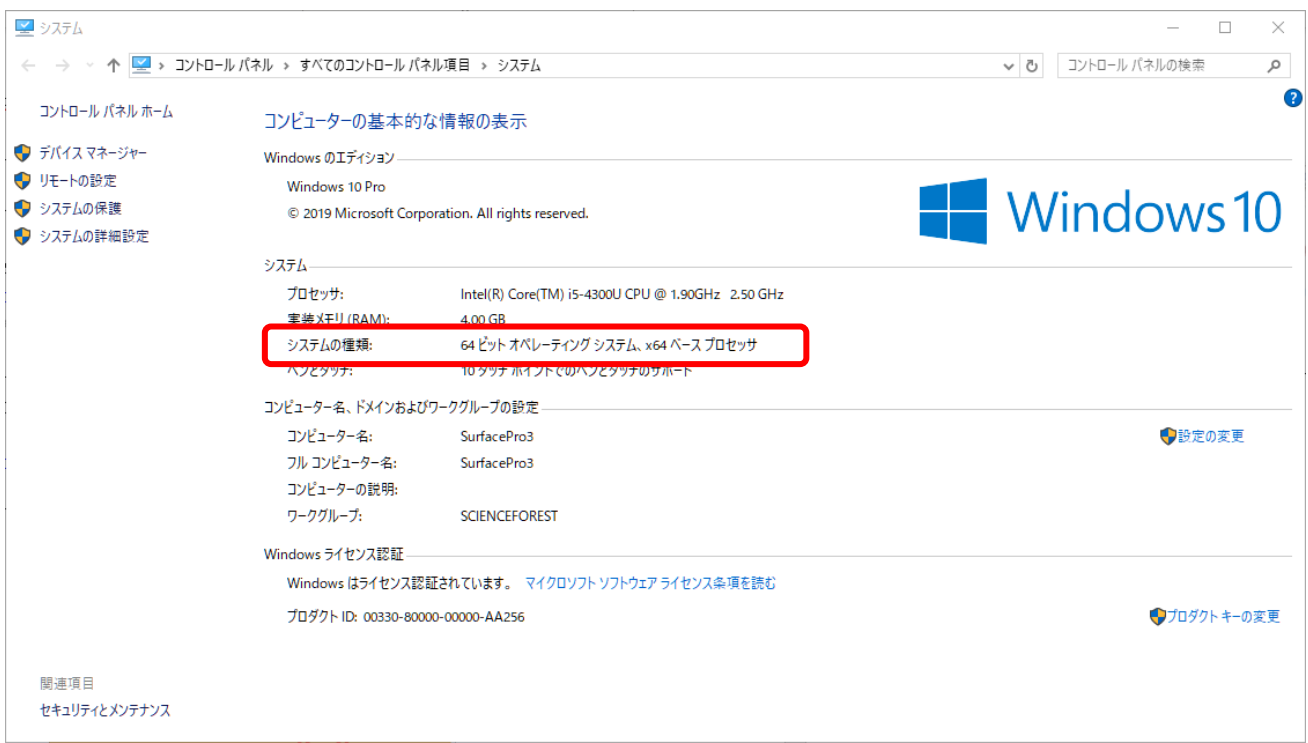

システムの種類に

64 ビットオペレーティングシステム X64 ベースプロセッサ と表記されております。

こちらで 32 ビットなのか 64 ビットなのかをご確認ください。

1-2 システムのインストール

1-2-1 ダウンロードしたファイルを解凍し、その中にある「setup.exe」ダブルクリックします。

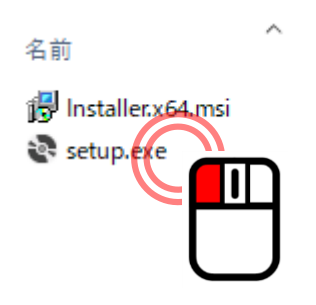

1-2-2 インストール画面が表示されましたら、「次へ」を選択します。

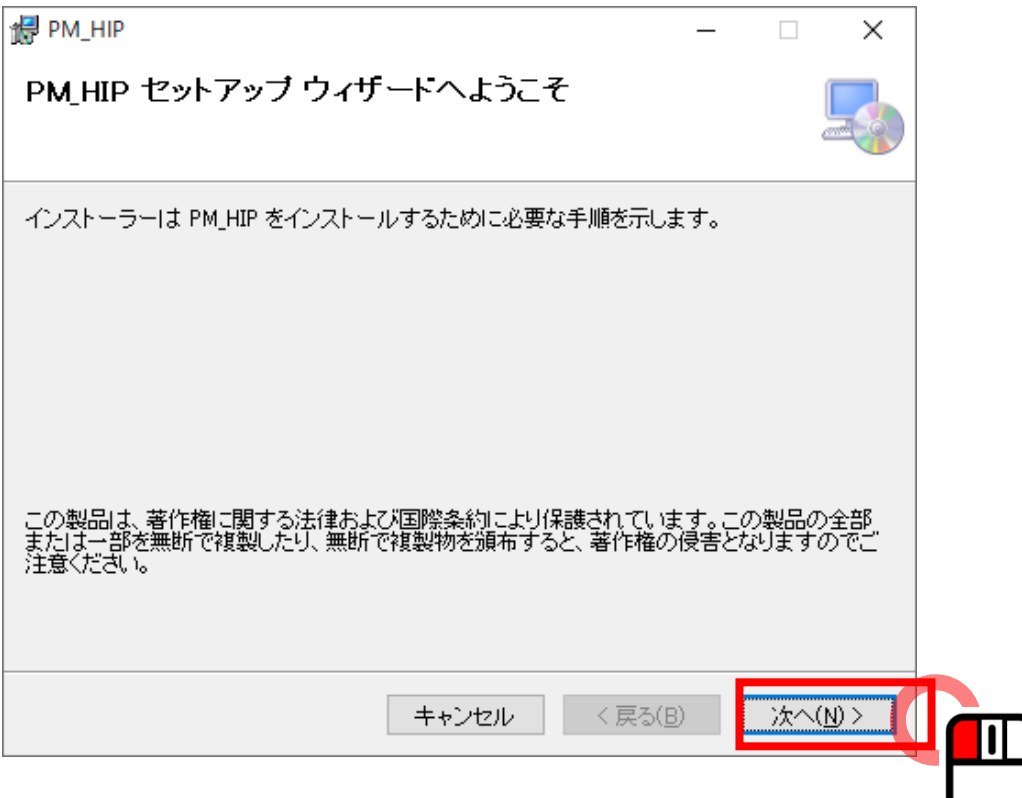

1-2-3 インストールフォルダーの選択をします。

ここでは、初期値の表示をしますが、別ドライブに変更する際は、[参照(R)] をクリックし、 任意のインストール先を指定します。

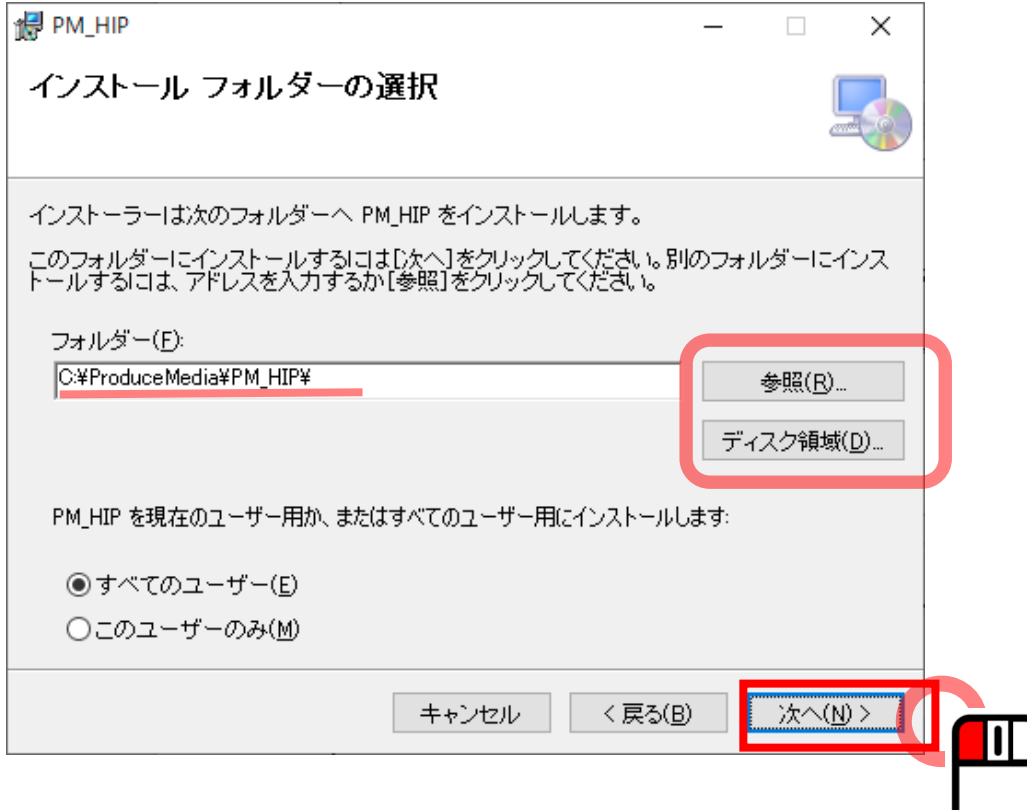

1-2-4 インストールの準備が完了したら、「次へ」をクリックし、進みます。

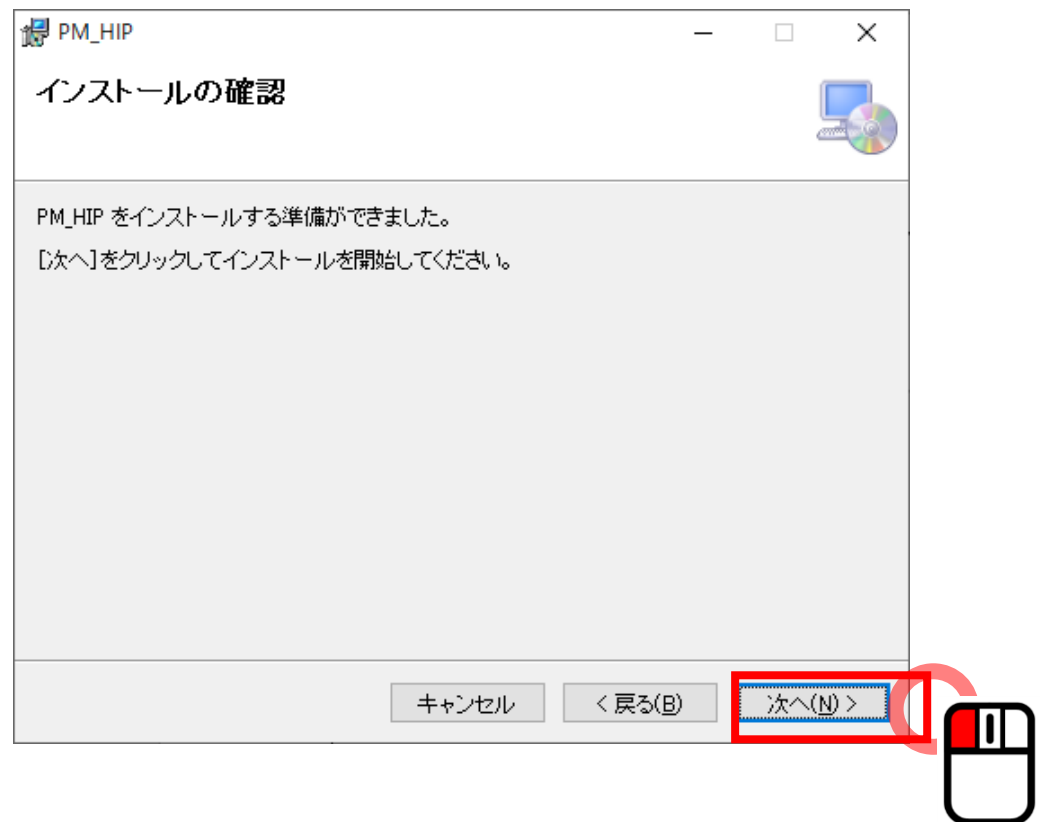

# 注意点 お使いのパソコンによりインストール中に以下の画面が2度ほど表示される場合がありますが、 「続行」を選択していただくことでインストールを行うことが出来ます。

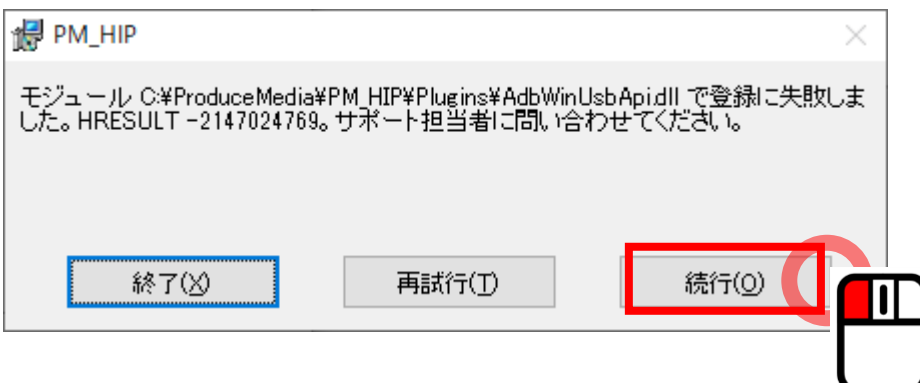

1-2-5 インストールが完了したら、確認メッセージが表示されます。 最後は「閉じる」で終了となります。

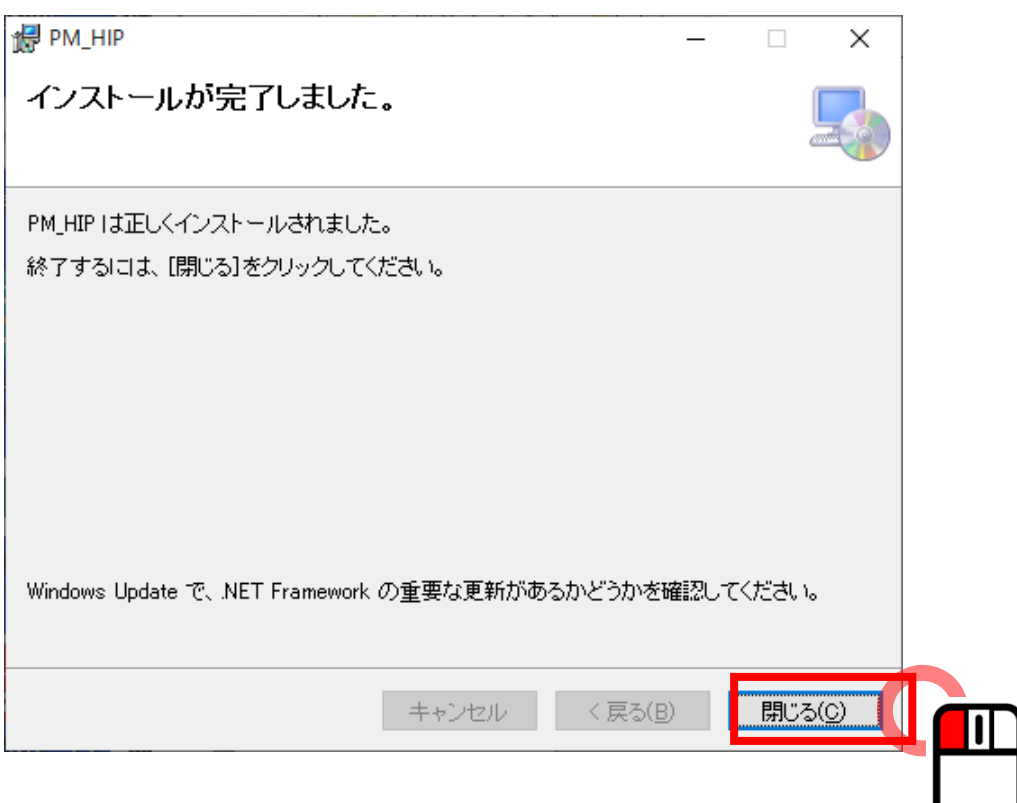

1-2-6 インストール終了後、デスクトップにショートカットが作成されます。 ショートカットをダブルクリックすることでシステムを起動することができます。

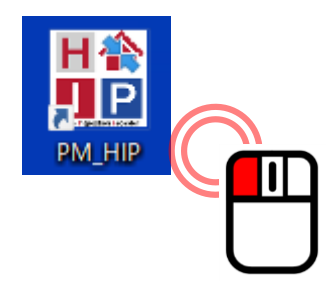

※取扱説明書については、HP にあるPDFファイルをご参照ください。

2. 試用ライセンス認証手順

ショートカットをダブルクリックすることでシステムを起動することができます。

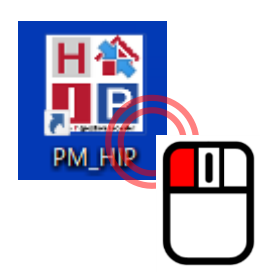

ライセンスの認証画面が起動します。

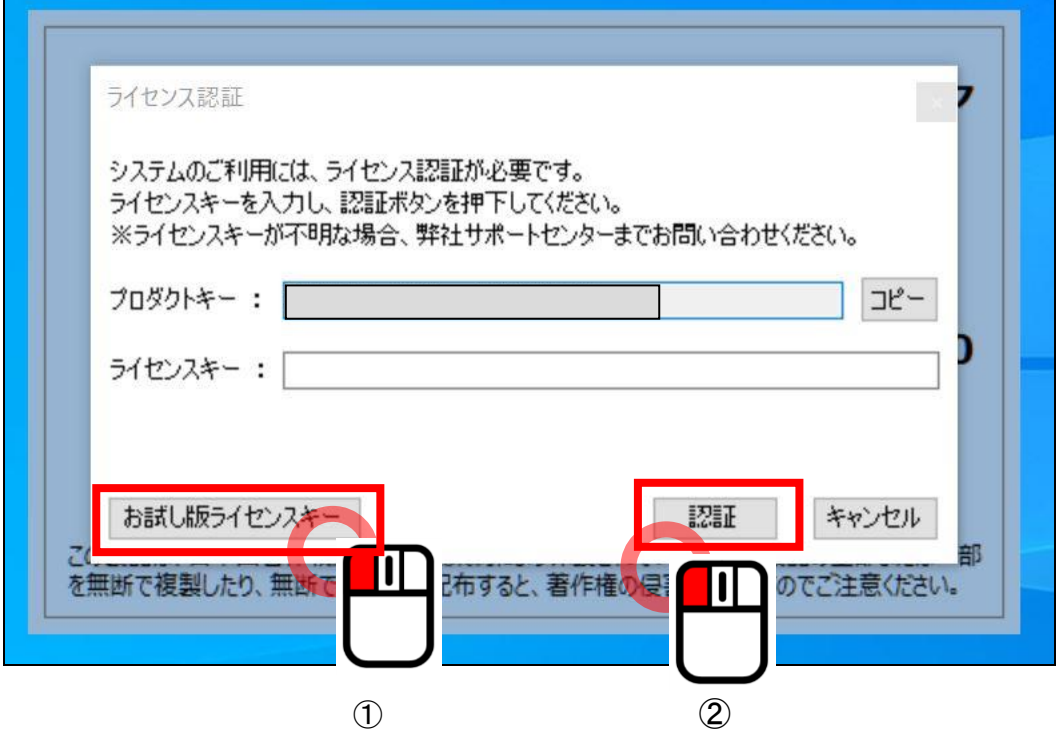

プロダクトキーはあらかじめ表示されております。 (正式版の認証の際必要となります。)

① お試しライセンスキーボタンをクリックします。

一時使用可能なライセンスキーを発行します。(OKボタンをクリックしてください。) ライセンスキーの項目に試用ライセンスキーが表示されます。

② 認証ボタンをクリックします。

期限つきのライセンスキーでシステムを起動します。(OKボタンをクリックしてください。)

### システムの画面が起動します。

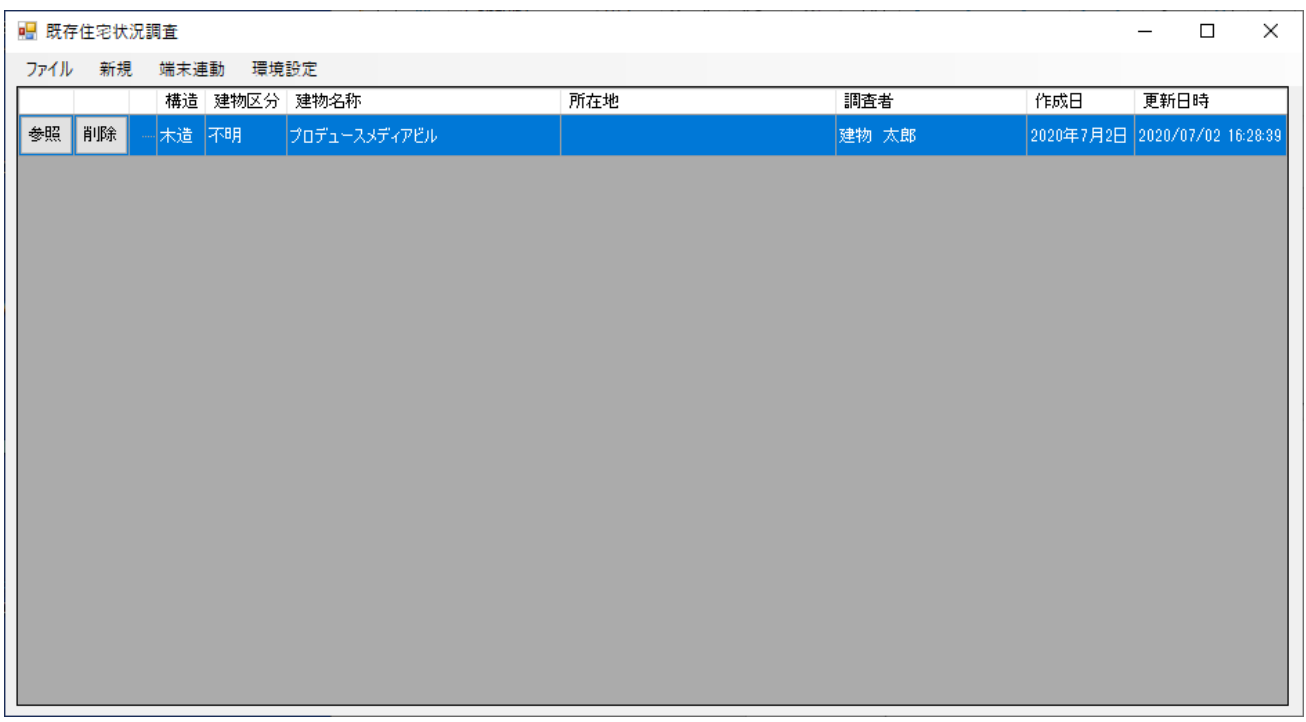

なお、試用期間中はシステム起動の毎に、以下の画面が表示されます。

## 残り日数が0となった場合、システムが使用できなくなりますので、ご注意ください。

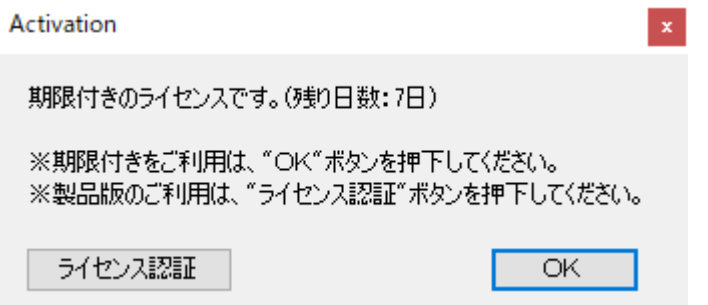